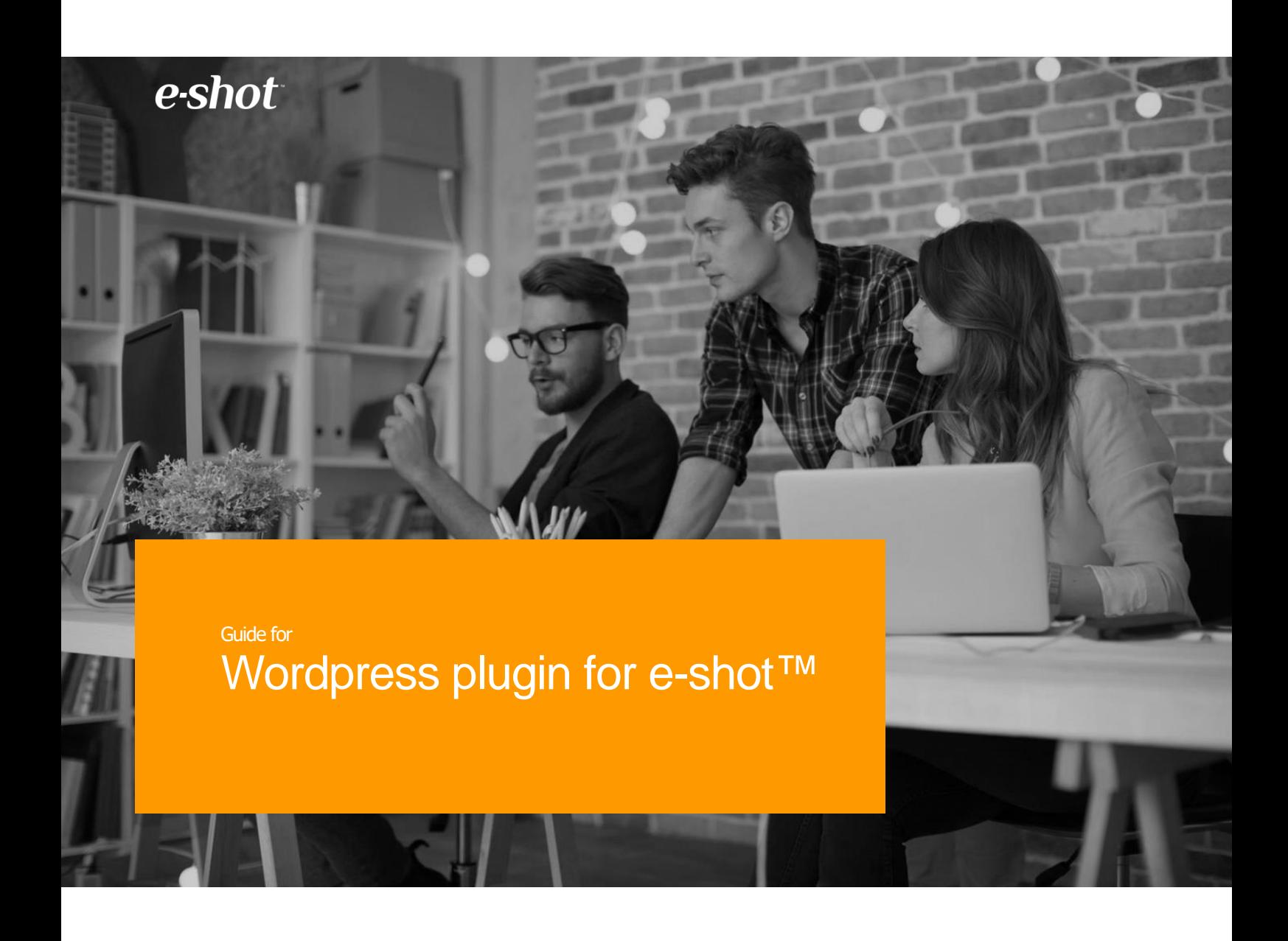

## How to use the e-shot™ WordPress plugin to sign up new subscribers in a WordPress website to e-shot™

Version 1

March 2018

## Introduction

Installing the e-shot™ plugin for WordPress allows you to add e-shot sign-up forms to your WordPress site. When a user signs up, the contact and all of their included details will be added to the selected e-shot™ contact group(s) you have made available.

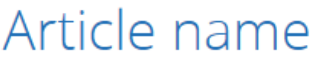

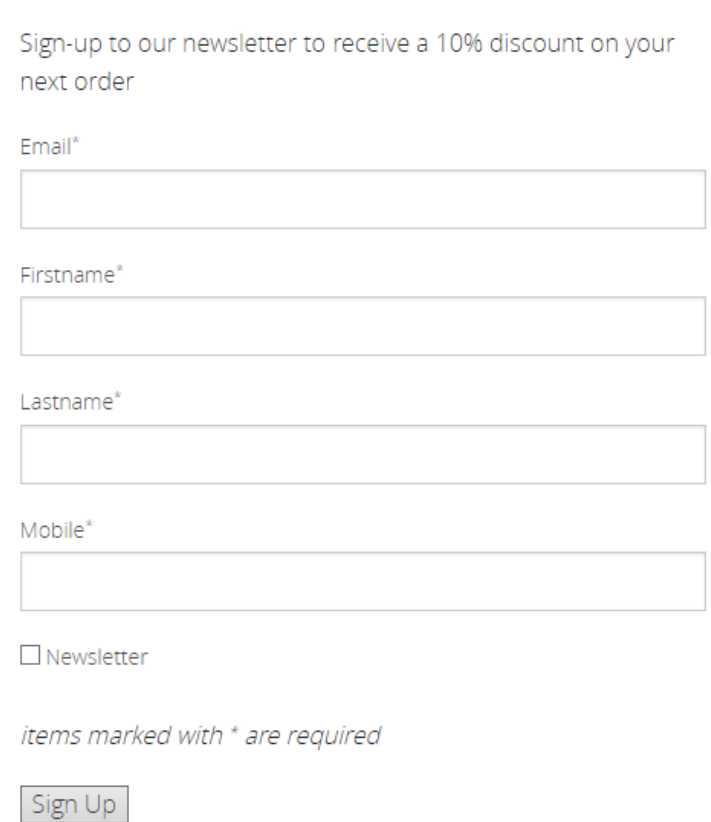

## Installation

The first step of the process is to request the plugin package from Forfront, which will include a zip file and your API key. The contents of the zip file needs to be copied to your WordPress project directory: \wpcontent\plugins

Assuming WordPress has already been installed and set up, the next step is to enable the plugin. Simply log in to the WordPress admin page, select the 'Plugins' menu item and within the 'e-shot™ form builder' row click 'Activate'.

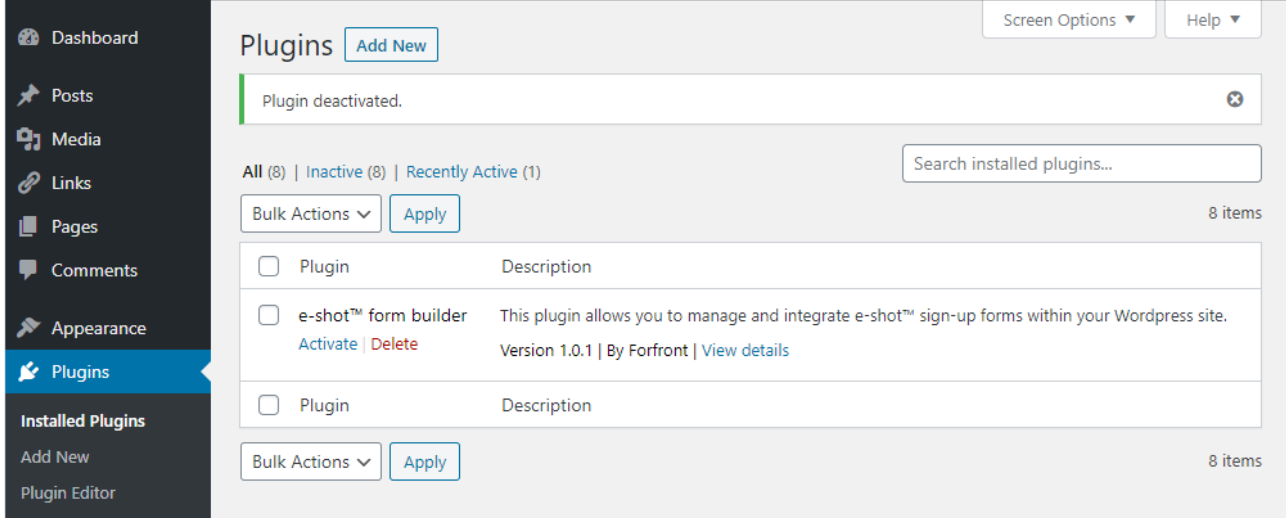

## Setup

Within the e-shot<sup>™</sup> subaccount you would like the plugin to connect to, you should setup each of the signup forms you want to be accessible on your WordPress site.

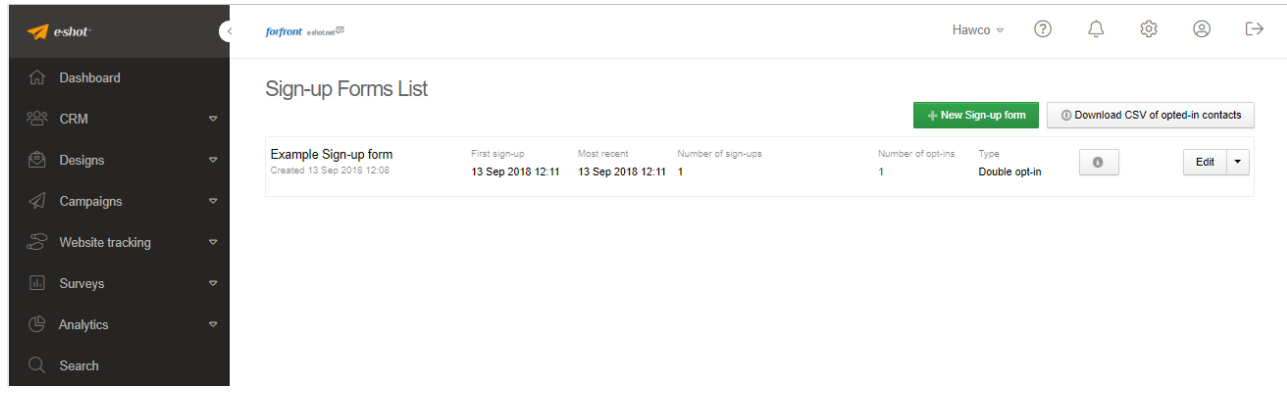

Then within the WordPress admin site, navigate to the 'e-shot™ Form Builder' page from the main menu. Entering your API key and clicking 'Get Subscription Forms' will populate the e-shot™ forms table. If any subsequent changes are made to your sign-up forms from within e-shot™, you will need to click the button again to update the form information.

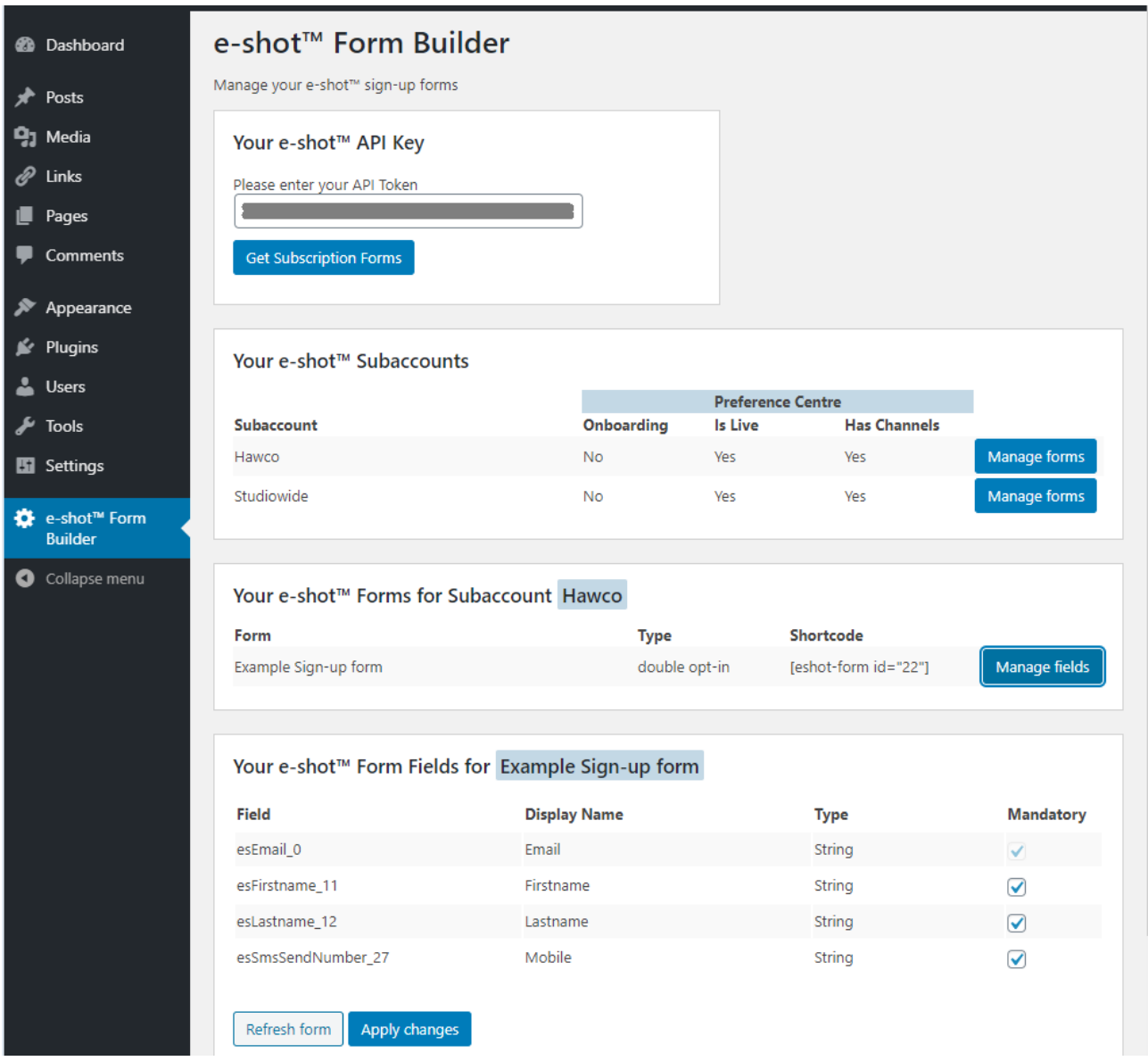

By default each of the sign-up form fields selected in e-shot™ are mandatory, although each of them can be set to optional with the exception of Email.

Selecting a form from the e-shot<sup>™</sup> forms table and clicking 'Manage fields' will populate the table below, where fields can be toggled as required and changes applied.

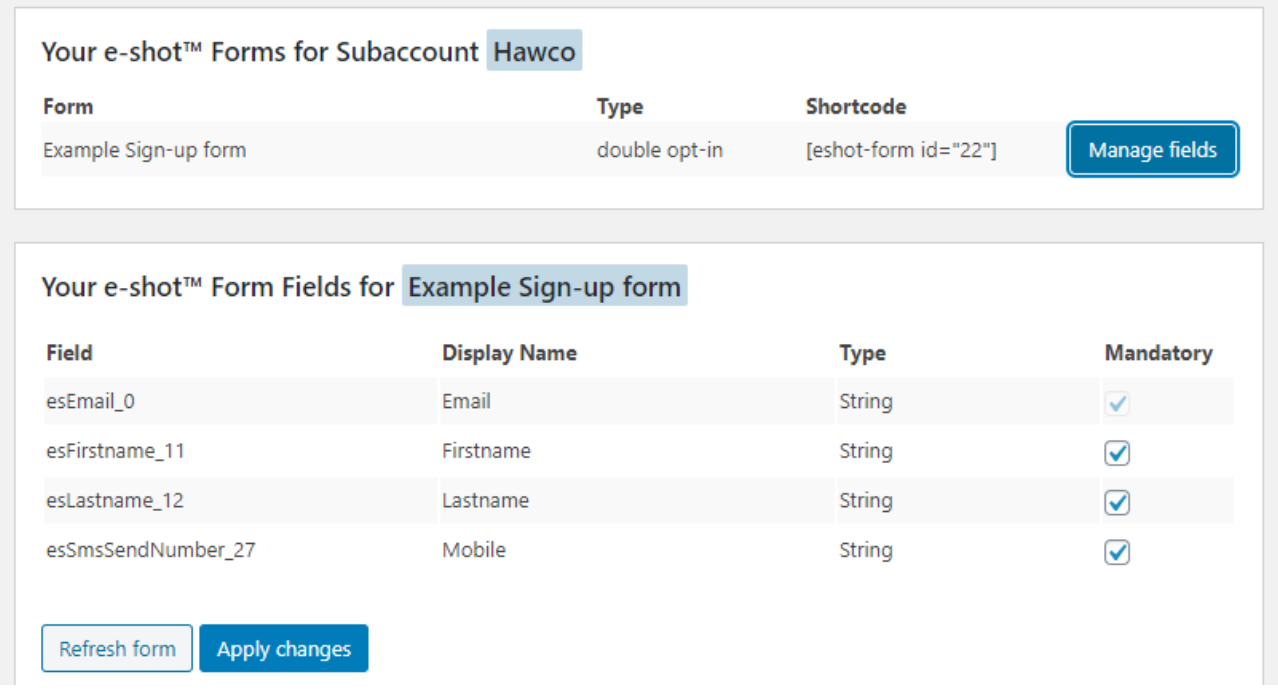

Once you have taken a note of the 'Shortcode' of your chosen sign-up form, the next step is to navigate to the 'Posts' page from the main menu and clicking 'Add New'.

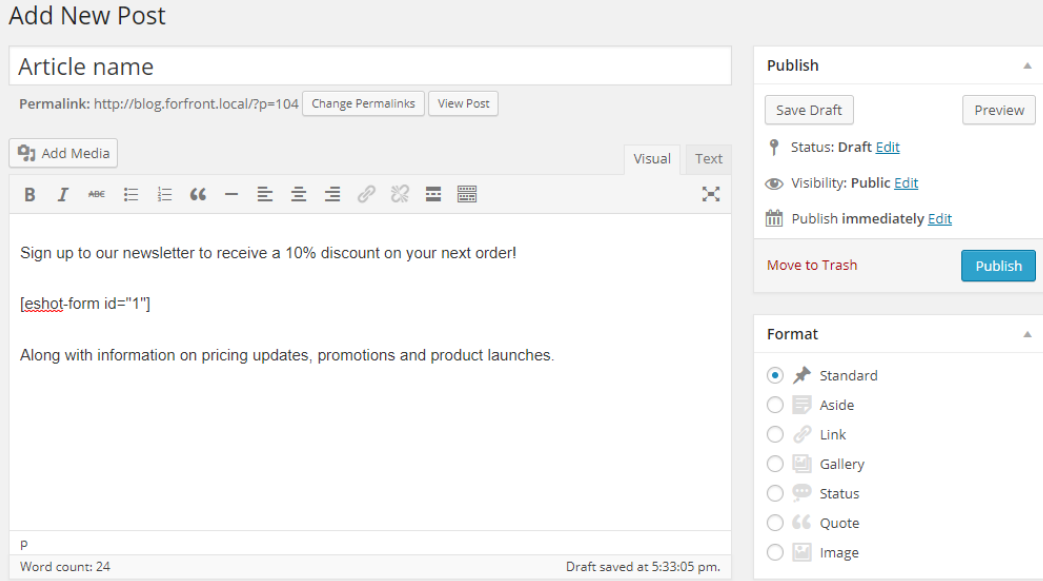

Note that copying and pasting the Shortcode will result in a border surrounding your sign-up form, manually typing the code will display a more integrated form shown in the Introduction image.

After you've added your post content and are happy with the preview, you can publish the page to make it publicly available.

Once the post has been published, users can complete the selected sign-up form from your WordPress page. Submitting the form will immediately add the contact to any of the e-shot™ groups selected, as well as any other hidden groups you've selected within e-shot™ while creating the form.

Please note that once a subscriber has submitted their details to e-shot™, the subscription form cannot be changed. A duplicate form can easily be created within e-shot™ by cloning the old form and amending the details as required. The WordPress e-shot™ forms list can then be refreshed and the new Shortcode applied to the appropriate WordPress page to reflect any desired changes.